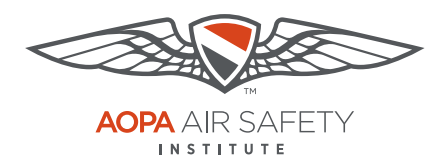

**Turning off Web Browser** Pop-up Blockers

## **Apple Safari**

For Apple OS iPad

Pop-up Blocker blocks or limits pop-ups on sites that you visit. The ASI certificates open in pop ups to be viewed, printed or downloaded.

## To turn Pop-up Blocker Off

- 1. Open Settings. This is the gray gear icon on your iPad's home screen. **Not** in the Safari browser itself.
- 2. Scroll down on the first menu to the Safari menu.
- 3. Scroll down in the Safari menu to Block Pop-Ups.
- 4. Click the toggle button to turn off the Pop-up Blocker. When pop-ups are not blocked the toggle will be gray.
- 5. Hit the "Home" button, the round physical button on the front of your iPad and select the Safari browser.
- 6. Repeat these steps, **after you have downloaded your completion certificate** to turn your Pop-up Blocker back on. When restored to block pop-ups, the toggle will be green.

**Note:** iPhones are not recommended for use with most ASI courses.

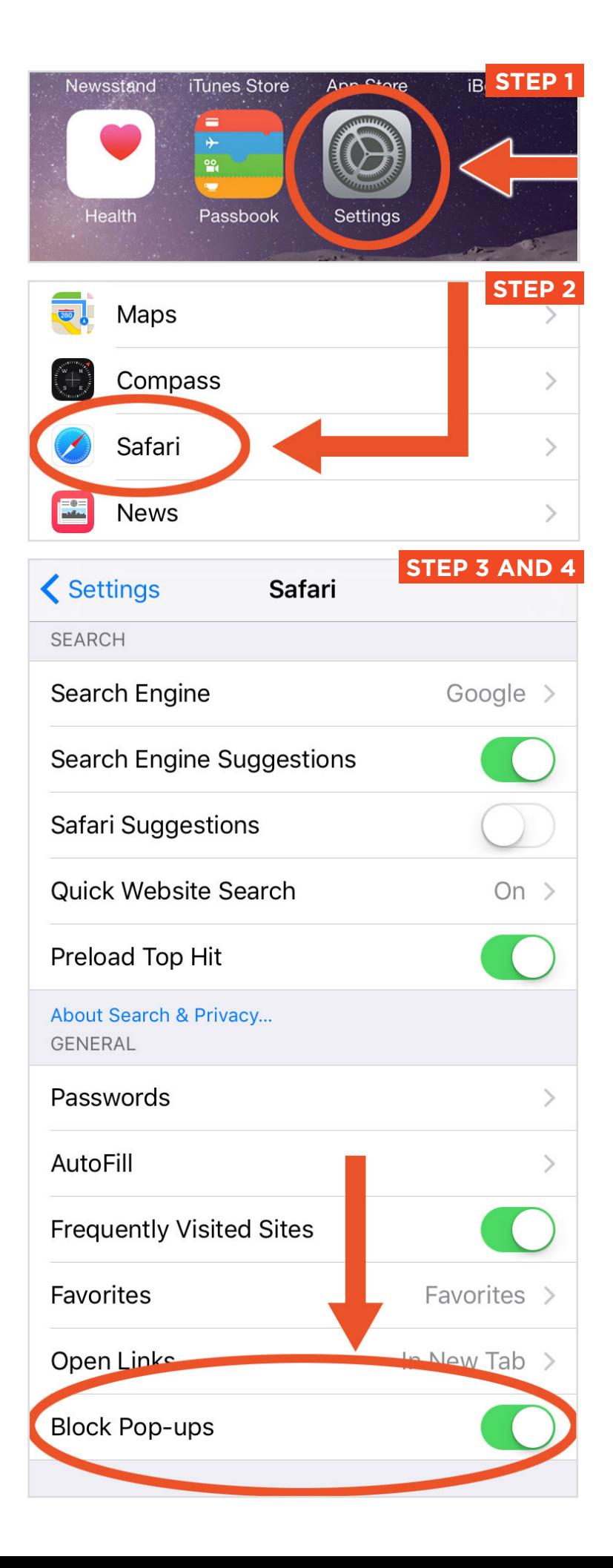

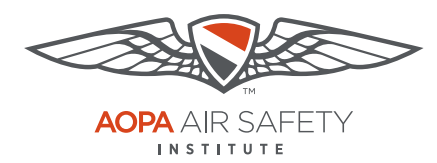

**Turning off Web Browser** Pop-up Blockers

## **Apple Safari**

For the Mac

Pop-up Blocker blocks or limits pop-ups on sites that you visit. The ASI certificates open in pop ups to be viewed, printed or downloaded.

## To turn Pop-up Blocker Off

- 1. Open Apple Safari browser.
- 2. Open the Safari menu.
- 3. Scroll down and select "Preferences."
- 4. In the dialog box that opens, select "Security," the lock icon in the top icon bar.
- 5. Under "Web Content," **uncheck** the "Block pop-up windows.
- 6. Repeat these steps, **after you have downloaded your completion certificate** to turn your Pop-up Blocker back on. Check the blocker to restore blocking pop-ups.

**Note:** These instructions do not work on the iPad. View the instructions on Safari for the Apple OS iPad.

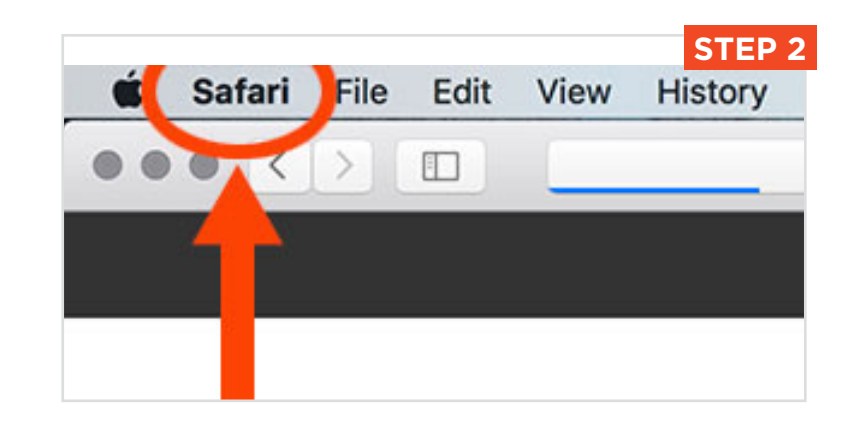

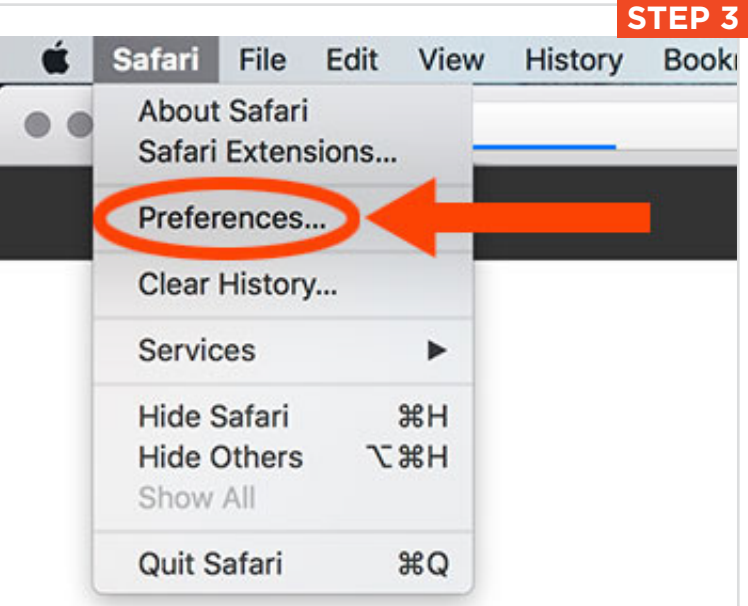

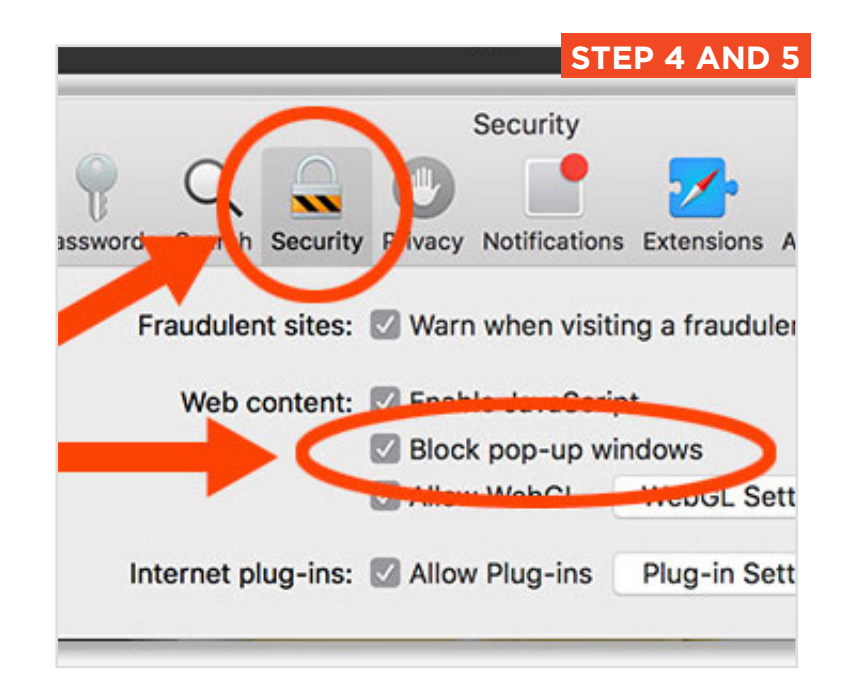